# Technical & User Manual

## Adrian Hayter

## Contents

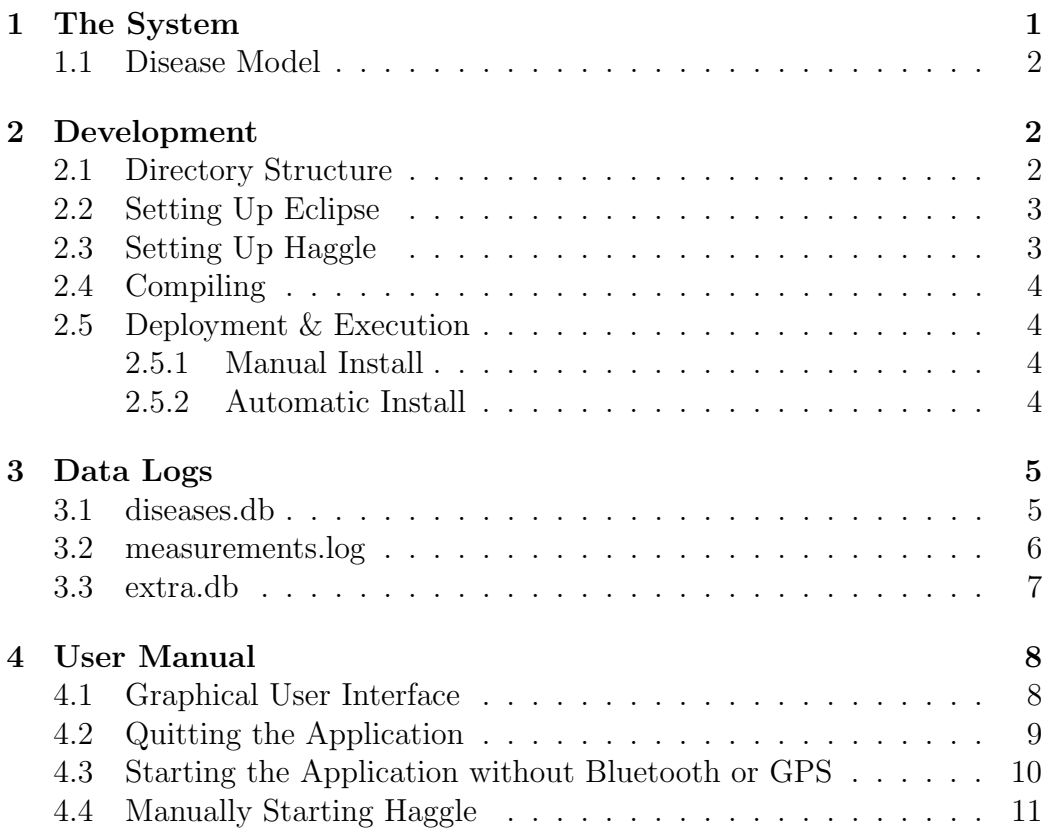

## <span id="page-0-0"></span>1 The System

The Virtual Disease Experiment is an Android application built to run on devices that support the haggle architecture. The application broadcasts information about virtual diseases it is currently "infected" with to all devices in range, and receiving devices are infected by these virtual diseases based on a simple probability calculation. The application logs all incoming diseases, and stores information regarding how they are processed. It also regularly scans for Bluetooth and GPS, recording any Bluetooth addresses and GPS location data in a separate log.

### <span id="page-1-0"></span>1.1 Disease Model

The disease model with which the spreading of diseases is simulated is a simple SEIR model. In this model, each device is originally susceptible to a disease. Once it is infected by another device, it becomes exposed for a specified time. Whilst it is exposed, a device has the disease but cannot yet infect other devices. Once the exposed duration has run out, the device becomes infectious for a specific time. Whilst it is infectious, the device can infect other devices each disease has an associated infection probability which indicates the likelihood that another device will be infected. Once the infectious duration has run out the device is recovered from the disease and cannot be reinfected.

The SEIR model can be used to simulate SI diseases by setting the exposed duration to 0 and the infectious duration to a really large number (for example, 2000 years). SIR disease can be simulated by simply setting the exposed duration to 0.

## <span id="page-1-1"></span>2 Development

### <span id="page-1-2"></span>2.1 Directory Structure

All code was developed using the Eclipse IDE, as this is the official Android development environment. The Eclipse project folder for the application contains the following files and subdirectories:

- AndroidManifest.xml is a required xml document that is compiled into the application. It contains information that the device needs to run the application, as well as what permissions are required by the device, which the user confirms on installation.
- assets/ is an unused folder in the project.
- bin/ is a folder that contains all the binary files that are compiled in the project. It stores all the compiled .class files, as well as the resulting .apk file which is uploaded to the device and run to install the final application.
- default.properties is an Eclipse file that stores information about the project. This file should not be altered manually.
- gen/ is a folder that contains a generated R.java file, which allows an application to reference specific GUI elements. This file should not be altered manually.
- lib/ is a custom folder that contains the haggle.jar library, which is included in the project and allows the application to interface to the haggle daemon running on the device.
- res/ is a folder that contains xml files which create the GUI layout of the application.
- $\text{src}/\text{ is a folder that contains all the source code of the application.}$

## <span id="page-2-0"></span>2.2 Setting Up Eclipse

Eclipse can be downloaded for free from http://www.eclipse.org. It runs on all major operating systems. To develop for Android you will also need to install the Android SDK, and the plugin for Eclipse. Google have provided a full tutorial for installing both Eclipse and the SDK, as well as documentation on how to set up an Android Emulator if you need one: http://developer.android.com/sdk/installing.html. It should be noted that the Android emulator will not be able to use haggle, so if you are only trying to develop for a haggle environment, the emulator doesn't need to be installed. To open the project in Eclipse, use the File  $\rightarrow$  Import menu, and choose "Existing Projects into Workspace".

## <span id="page-2-1"></span>2.3 Setting Up Haggle

The current build of haggle available for download (0.3) does not contain new changes that were implemented by Erik Nordström during this project development. These changes include a fix to the JNI implementation which was failing to remove references to deleted Java objects, as well as a tweak to the Bluetooth settings, allowing a device to be in discovery mode constantly. As such, you will need to compile the haggle source tree using a compiled version of the Android source code. Instructions on how to do this are available on the haggle website: http://code.google.com/p/haggle/wiki/QuickStartAndroid.

## <span id="page-3-0"></span>2.4 Compiling

Projects in Eclipse should compile automatically, but if this is not the case, you can force a compilation by clicking the "Run" button (green circle with a white arrow) in Eclipse. This will create a .apk file in the bin/ directory, which can be installed on the phone.

## <span id="page-3-1"></span>2.5 Deployment & Execution

#### <span id="page-3-2"></span>2.5.1 Manual Install

To manually install the application, first use the Android Market to download a file manager application (there are plenty available for free). Then, open up the Settings menu on the device and go to "Applications"; make sure the "Unknown sources" option is checked. Next, mount the SD Card by either extracting it and directly plugging it into your work computer, or by connecting the Android device to the computer via USB. Copy the .apk file that was created in the bin/ directory to the SD Card. Unmount the SD Card and open up the file manager application on the Android device, navigating to the SD Card, and click on the .apk file to install it. After the application is installed, you can execute it from the standard application menu.

#### <span id="page-3-3"></span>2.5.2 Automatic Install

Alternatively, Eclipse can install the application onto any connected device. First, connect the Android device to your work computer via USB. Then, click the "Run" button that was used before to build the project. A window entitled "Android Device Chooser" should appear, and will list all devices connected to the computer (including the emulator if it was installed). Choose the correct device from the list, and click "OK". The application will now we installed on the device, and will automatically start running. If you wish to manually execute it later, you can do so from the standard application menu.

## <span id="page-4-0"></span>3 Data Logs

When the application is run for the first time, it creates a directory on the SD Card called "VirtualDisease", where it stores all of its data. This includes a small database of diseases that the phone has, a log of all measurements taken by the device, and a potentially large database of all haggle interactions the device has taken part in.

## <span id="page-4-1"></span>3.1 diseases.db

This file is a CSV formatted database which stores information about all the diseases that the device has been infected with. Each disease is separated by a new line, and is stored with the following format:

{Disease Name},{Infector MAC },{Infection Timestamp},{Exposure Time}, {Infectious Time},{Infection Probability}

- {Disease Name} is a simple string that denotes the name of the disease, and can be any value (provided it does not contain a comma). An example would be COLD or FLU.
- $\{Infector MAC\}$  is the Bluetooth MAC Address of the phone that infected the device with this disease. It provides a way to keep track of which devices infected which, as the infecting devices do not record who they send diseases to (due to apparent limitations in haggle). A device that is pre-infected (for purposes of starting an experiment) should have its own MAC Address in this place, as if it had infected itself. All colons are removed from MAC Addresses, so an example would be 00237678959F.
- $\{Infection\ Times^{temp}\}\$ is a timestamp in microseconds that denotes the time at which the infection arrived on the device, as is generated by a call to System.currentTimeMillis() in Java. It is used to calculate when the disease is in an exposed, infectious, and eventually "cured" state.
- ${Expressure\ Time}$  is a timestamp in microseconds that denotes the amount of time (after initial infection) that the disease is in an "exposed" state, and unable to infect other devices. If you want the dis-

ease to be infectious immediately (for testing experiments), then set this value to 0.

- {Infectious Time} is a timestamp in microseconds that denotes the amount of time (after the exposed state has passed) that the disease is infectious for, and is therefore able to be transmitted to other devices.
- {Infection Probability} is double value that acts as the probability a device will be infected with the disease. A value of 0.0 will render the disease harmless, whilst a value of 1.0 will make it infect on every transmit. Note that this value does not affect the actual transmissions of the disease, which is all handled by haggle. It is perfectly possible for two devices to be in close contact with each other, and yet have no successful transmissions between them.

## <span id="page-5-0"></span>3.2 measurements.log

This file is an XML document that stores the measurements of each successful scan the device does, including the MAC addresses that it detects when doing a Bluetooth scan, any GPS coordinates it receives, and the time at which the scan was done. An example of the XML is included below:

```
<log mac="00237678959F">
 <measurement timestamp="1281632524440">
  <mac>001F5BD7DD3B</mac>
  <mac>58B035950083</mac>
  <mac>00237679A39F</mac>
 </measurement>
 <measurement timestamp="1281633735823" longitude="0.0913..."
 latitude="52.211..."></measurement>
 <measurement timestamp="1281633824394" longitude="0.0919..."
 latitude="52.212...">
  <mac>00237679A39F</mac>
  <mac>002567EA5AA4</mac>
  <mac>0026ED2A4295</mac>
 </measurement>
\langlelog>
```
The root node  $\langle$  <log>) includes the MAC address of the device that the application is running on. The child nodes of  $\langle \log \rangle$  are all  $\langle$  measurement $\rangle$ 

nodes, which always have a timestamp attribute. If GPS coordinates have been received, then the  $\leq$ **measurement** $>$  node will have a further two attributes, giving the longitude and latitude of the device location. If any Bluetooth devices have been detected during the scan, they will be added as child nodes ( $\langle$ **mac** $>$ ) of the  $\langle$ **measurement** $>$  node. Note that if neither GPS coordinates were received nor any MAC addresses detected, there will not be a measurement added to the log.

### <span id="page-6-0"></span>3.3 extra.db

This file is a CSV formatted database of all haggle interactions that the device partakes in, and what the result of the interaction was. Each interaction is listed on a new line, and is stored in the following format:

{Disease Name},{Incoming MAC },{Interaction Timestamp},{Interaction Result}

- {*Disease Name*} is a string that denotes the name of the disease sent in the interaction. An example would be COLD or FLU.
- {Incoming MAC} is the MAC address of the device that is sending the disease in the interaction.
- {Interaction Timestamp} is a timestamp in microseconds that denotes the system time at which the interaction began.
- {Interaction Result} is a value (either  $(0, 1, \text{or } 2)$ ) that denotes the result of the interaction. 0 indicates that the device was not infected with the disease sent in the interaction, 1 indicates that the device was infected with the new disease sent in the interaction, and 2 indicates that the device was already infected with the disease sent in the interaction, and so nothing happened.

For example, the line "FLU,00237679A39F,1281968156392,1" would indicate that the disease FLU was sent in the interaction, by device 00237679A39F, at time 1281968156392, and that it infected the local device (1).

## <span id="page-7-0"></span>4 User Manual

The application was designed with as much automation as possible. As such, there isn't much for the end-user to do (or mess up!), so this section will focus on explaining the interface, and where things can go wrong.

## <span id="page-7-1"></span>4.1 Graphical User Interface

The GUI of the application is very simple and consists of a single screen which lists information about the application run. At the very top of the screen, the device ID (Bluetooth MAC address) is listed. This is for data gathering purposes only, since it saves time having to look up the device MAC address in the Settings menu.

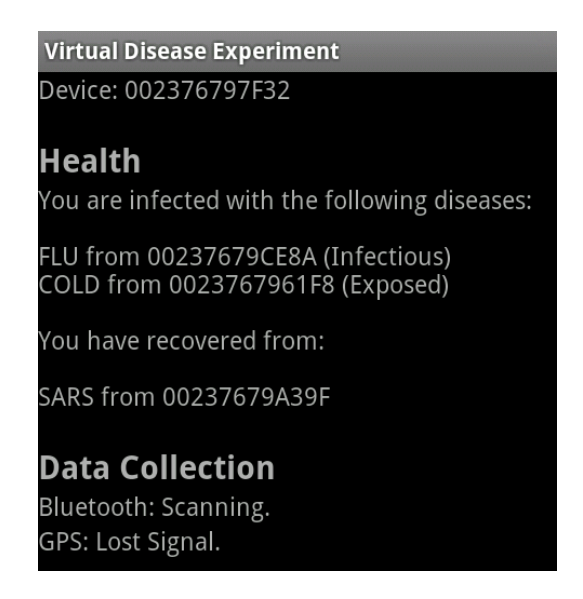

Figure 1: The main interface of the application.

Below this is the Health status of the device. When no diseases are present on the device, the Health status is set to"You are healthy." However, when one or more diseases are present, the Health status is set to "You are infected with the following diseases:" and lists them in the format:

"{Disease Name} from {Incoming MAC} ({Disease Status})"

Where  $\{Disease\}$  is a string denoting the name of the disease,  $\{Incoming$  $MAC$ } is the MAC address of the device that infected the local device with the disease, and {Disease Status} is either "Exposed" or "Infectious".

If the device has recovered from any diseases it was infected with, then the Health status is set to "You have recovered from:" and lists the diseases (along with the MAC address of the infecting device).

Finally, below the health status is the Data Collection status, which informs the user about what the Bluetooth and GPS chips are doing. If the Bluetooth or GPS chips are disabled on the device, the respective status will be listed as "disabled". Whilst the Bluetooth chip is scanning for nearby devices, its status will be "Scanning.", otherwise it will be "Waiting." The GPS status will either be "Scanning" (and will try to list the number of satellites it is currently connected to), or will be "Temporarily Unavailable" or "Lost Signal", depending on what error is given by the chip.

## <span id="page-8-0"></span>4.2 Quitting the Application

The menu button on the device allows the user to quit the application. Pressing it will bring up the following menu:

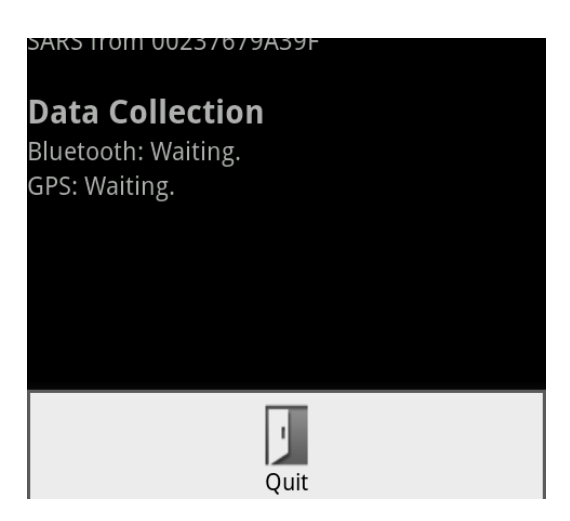

Figure 2: The "menu" screen.

Clicking on the Quit button will bring up a warning box, which asks the user

whether they want to completely quit the application, or to simply put it into the background so it is still running.

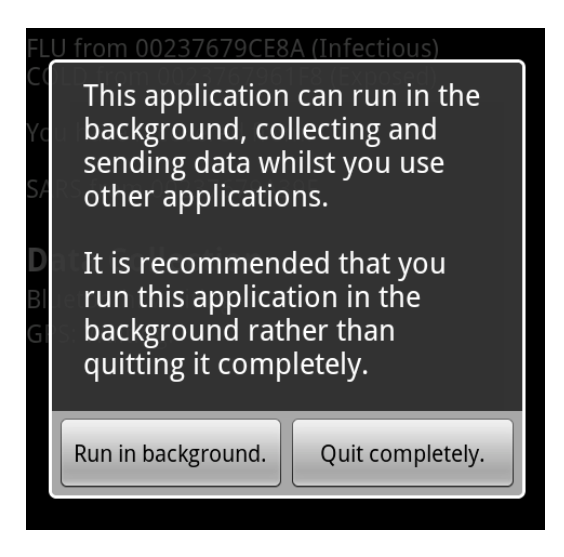

Figure 3: The quit application warning box.

It should be noted that pressing the "Home" button on the device should also put the application into the background.

### <span id="page-9-0"></span>4.3 Starting the Application without Bluetooth or GPS

It is not necessary to enable Bluetooth or GPS before starting the application, and the application will run perfectly smoothly (although no measurements will be taken until at least one is turned on). If Bluetooth is disabled upon application start, the application will attempt to turn it on by itself, and in most cases it will succeed. Due to haggle running in the background, it does not need any user permissions to turn discoverability mode on.

With GPS disabled, the application will redirect the user to the Location Settings screen, and ask the user via a popup message to enable GPS. There is no current way of automating this, and the user does not need to enable GPS for the application to work properly, so they can simply press "back" at this stage if they want. If GPS is required, the end user will need to make sure the "Use GPS satellites" checkbox is ticked, before pressing "back" to go back to the application main screen.

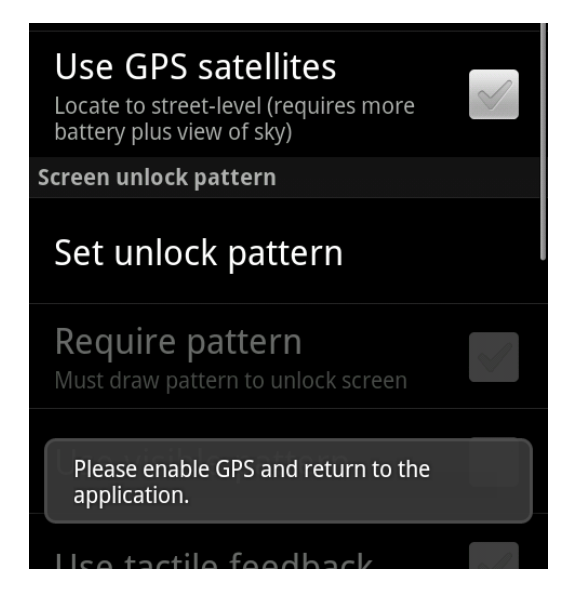

Figure 4: The GPS enable screen.

## <span id="page-10-0"></span>4.4 Manually Starting Haggle

Haggle does not automatically start when the device boots, but should start when the application runs. However, if it does not, you may need to manually start the daemon. To do this, connect the device via USB to a computer with the Android SDK installed. Navigate using a command-line interface to the sdk/tools/ directory, and run the program "adb shell". It should connect to the shell running on the connected device. Once connected, run the command "haggle $&$ " and then exit the shell. Haggle will now be running on the device.